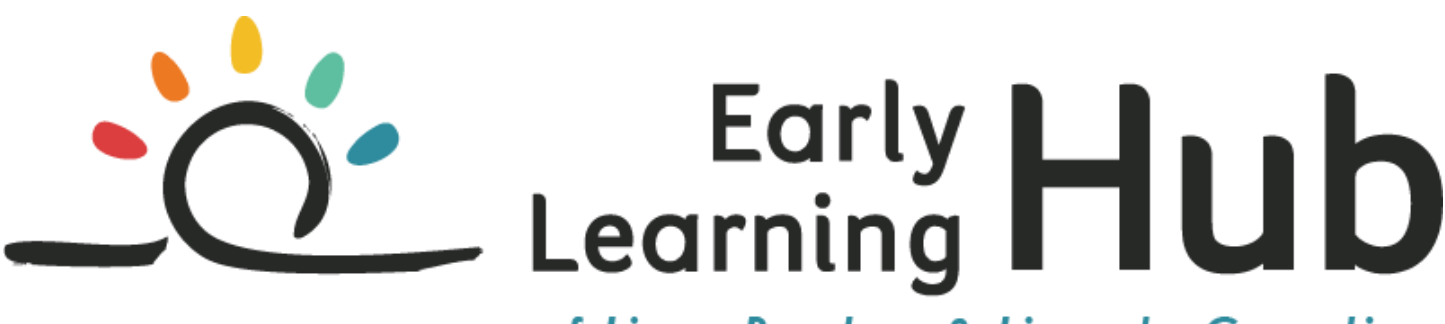

# of Linn, Benton & Lincoln Counties

# **Remote Access Instructions**

## Join a Meeting

1. Go to the Early Learning Hub of Linn, Benton & Lincoln Counties website following this link: http://lblearlylearninghub.org.

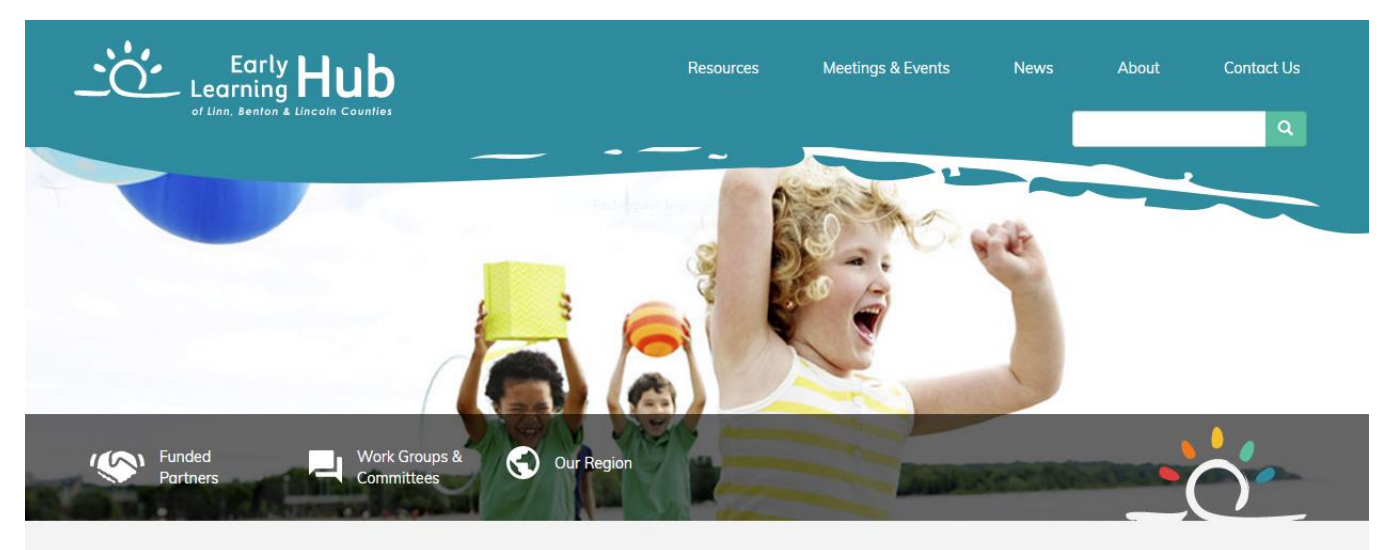

# How we serve Linn, Benton, and Lincoln counties

We bring partners together to increase family stability, improve kindergarten readiness, and ensure service coordination that is equitable and culturally and linguistically competent.

# Attend an Upcoming Meeting/Event

#### **Governing Board Meeting**

Thursday, August 3, 2017, 2-4:00pm

LBL-ESD, Conference Rooms 2 & 3, Albany, OR

#### Joint Preschool Application Meeting

Tuesday, August 8, 2017, 9-11:00am

Philomath City Hall, City Council Chambers, Philomath, OR

**Early Childhood Workforce Training Coordination** 

Tuesday, August 8, 2017, 11:00am-12:00pm

Philomath City Hall, City Council Chambers, Philomath, OR

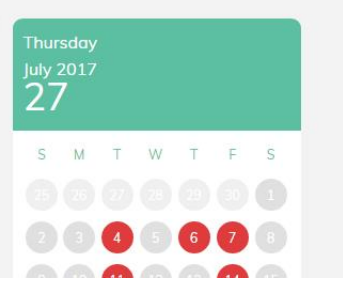

2. Click on the **Details and RSVP** button for the meeting you wish to participate in.

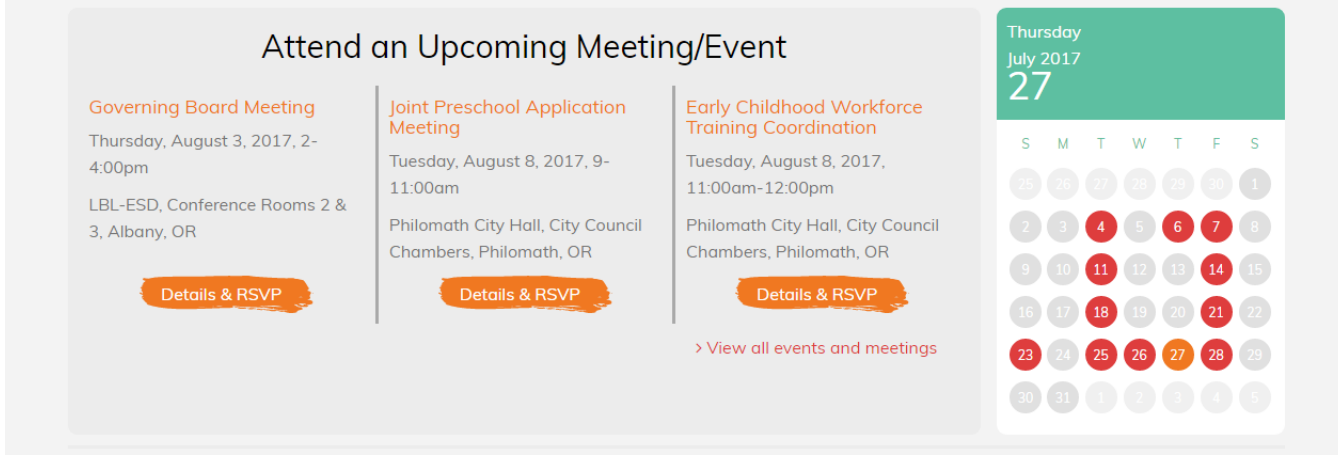

# 3. Click on the **Remote Access** link.

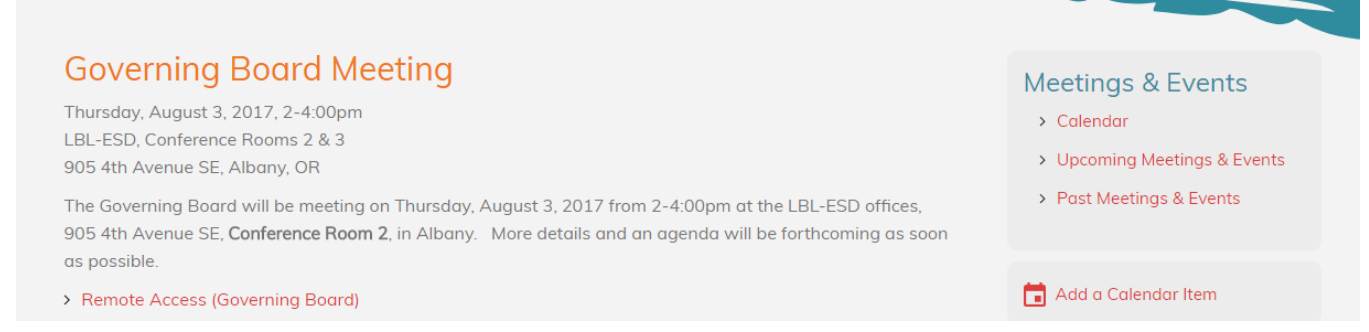

4. The meeting launches in your browser. Click **Enter as a Guest**, type in your name, and click **Enter Room**. If the host has not yet arrived to the meeting, you will be placed in a waiting room.

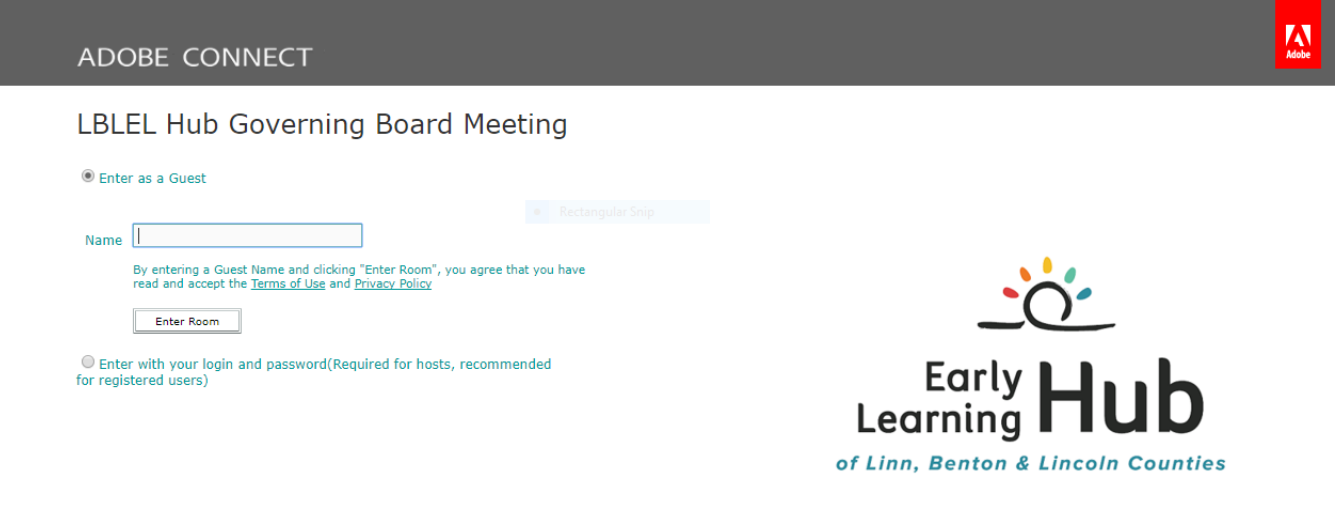

Help

### **Meeting Audio**

5. Once the meeting host accepts you into the meeting, the meeting room interface appears. A dialogue box will prompt you to start Audio Conference. Click **Start**.

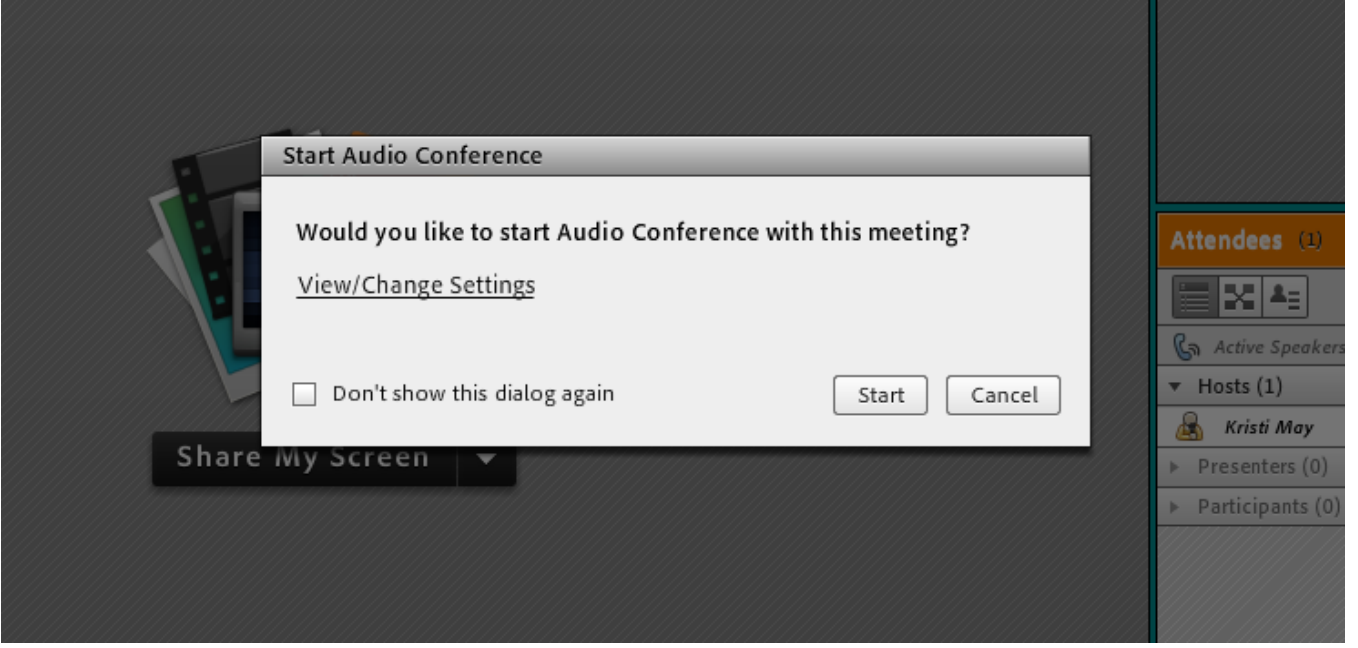

6. A dialogue box will prompt you to join the meeting's audio conference. Click the second bullet entitled "Dial-in to the Audio Conference via Phone." Click **Done**.

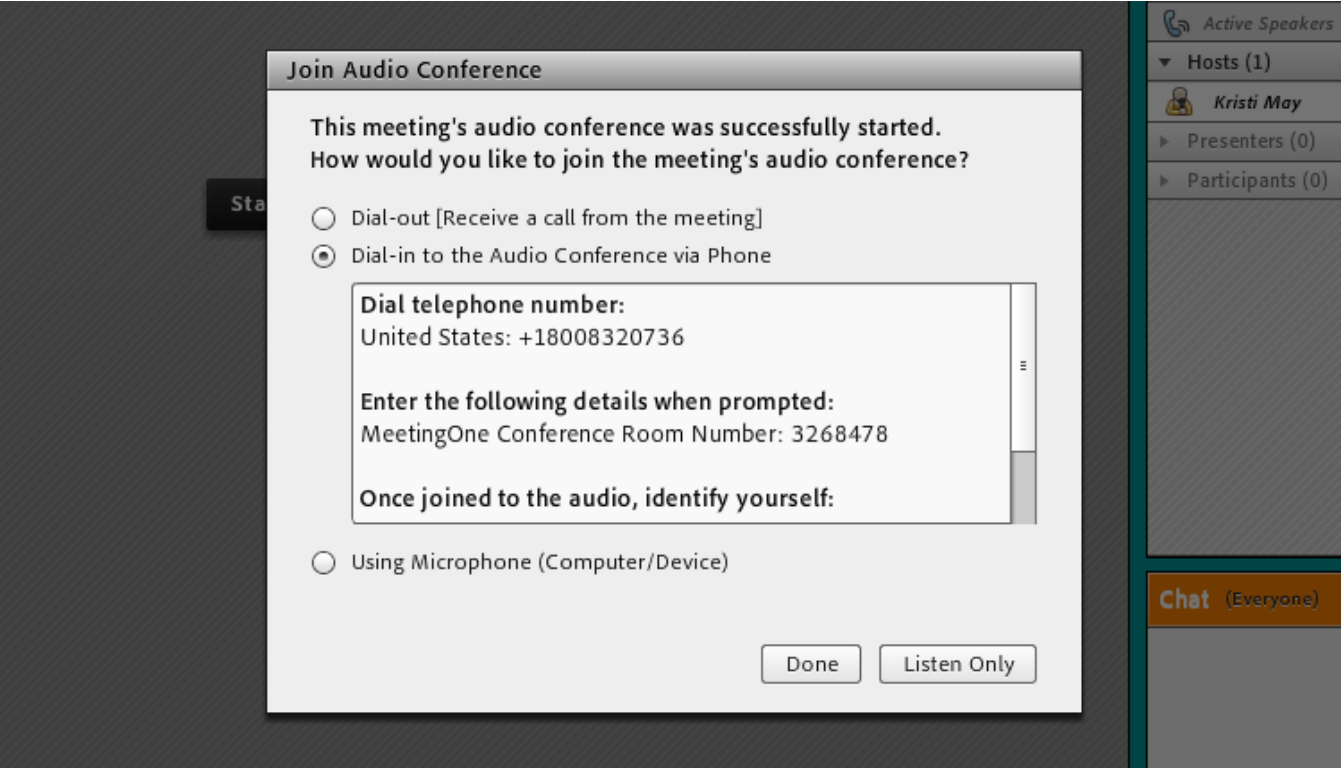

7. You will be able to hear meeting audio through the phone line. Please mute computer speakers and phone line unless speaking in order to prevent interference.

## **Sharing Webcam Video**

8. The meeting host will ask you to use your webcam so Governing Board members can see and interact with you. A button enabling you to share your webcam will appear on the video pod. To share your camera, make sure your webcam is plugged in. Click the **Start My Webcam** button.

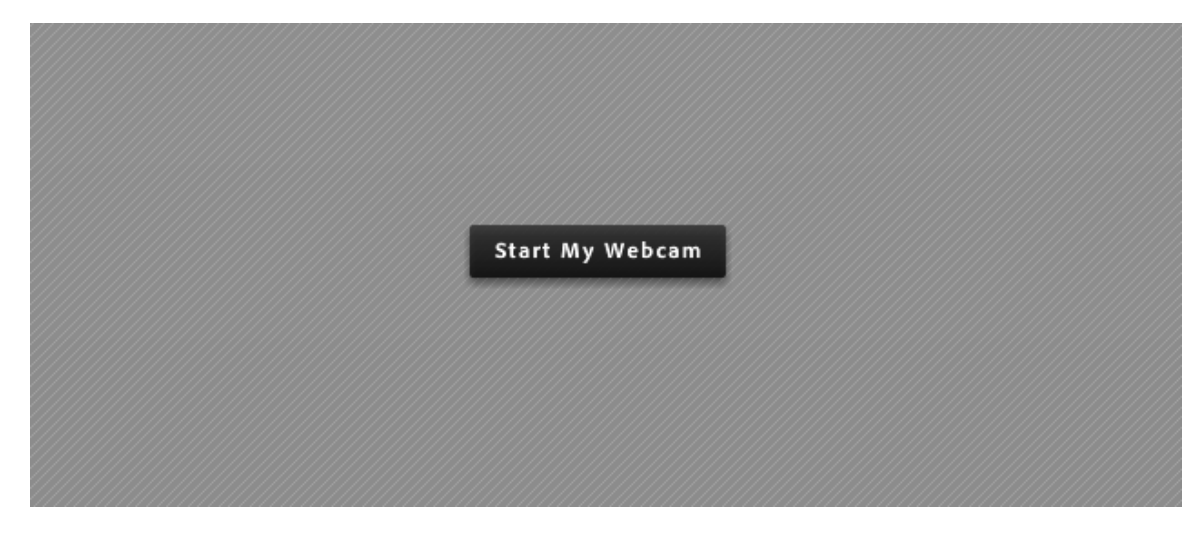

**Note:** Adobe Flash may prompt you for permission. After granting permission, a webcam video preview appears. If you're happy with the preview, click Start Sharing to share your video with all participants.

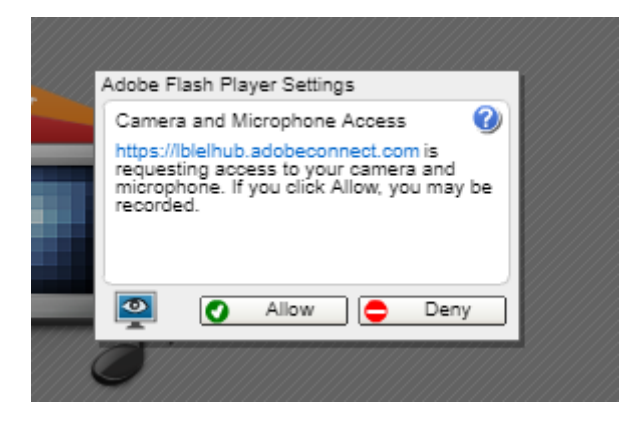

### **Chat**

9. If you would like to ask a question, but you're participating in "listen only" or do not want to unmute your telephone, simply type the question into the Chat Pod, and the group will respond.

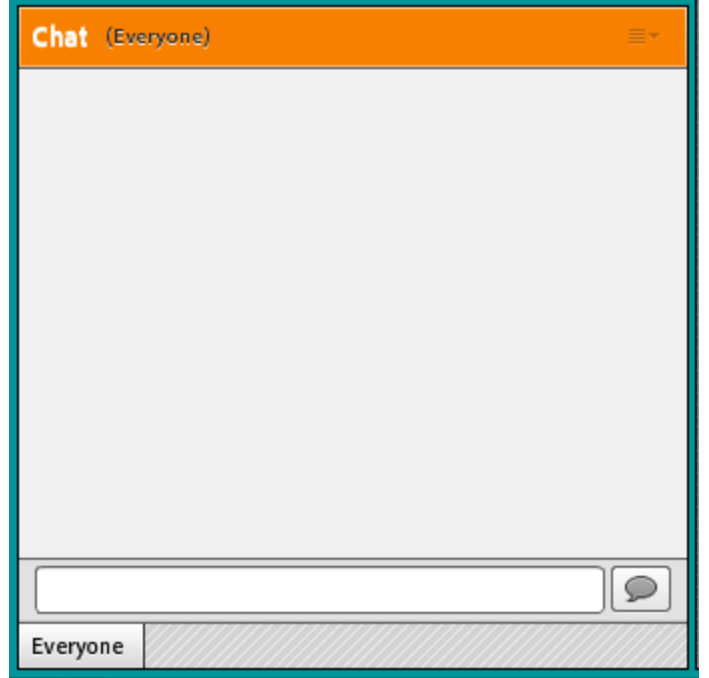